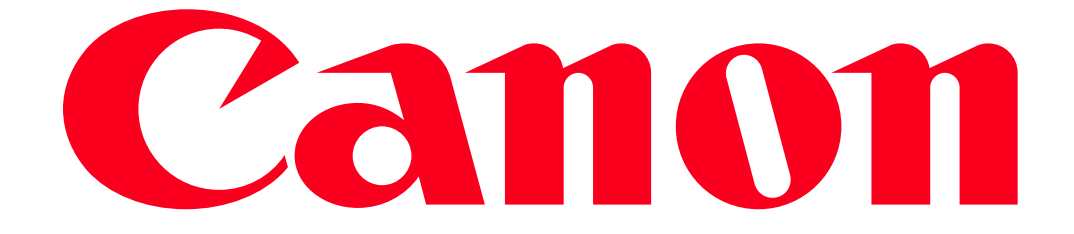

Connecting to a printer and printing via Wi-Fi (PowerShot SX60 HS / PowerShot G7 X)

You can connect your camera to a printer and print using Wi-Fi.

When establishing a wireless connection with a printer, you can either use the camera as an access point (Camera Access Point Mode) or use another access point.

IMPORTANT

- This camera requires a PrintBridge-compatible printer (supporting DPS over IP) for printing via Wi-Fi.
- The position and shape of the operation buttons, screens displayed, and setting items may differ according to the model you use.

**NOTE** 

- Connections require that a memory card with saved images be inthe camera.
- Follow these instructions when using the camera as an access point.

To connect using another access point, please refer to Sending images to a computer (Wi-Fi function).

Connecting your camera and printer via Wi-Fi

Register the printer you want to connect to using Wi-Fi.

1. Press the <Playback> ( $\Box$ ) button to turn the camera on.

2. Press the  $[$   $($ ( $\uparrow$ <sup>)</sup> $)$ <sub>)</sub> button.

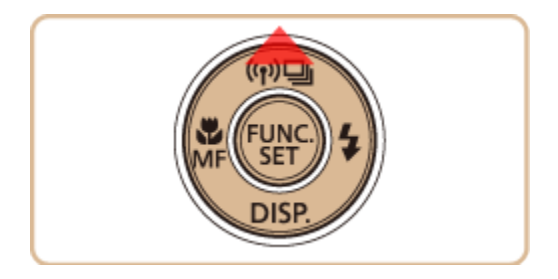

## NOTE

When making Wi-Fi settings for the first time, a screen will appear for you to register a nickname for the camera.

This nickname will be displayed on the screen of target devices when connecting to other devices via Wi-Fi.

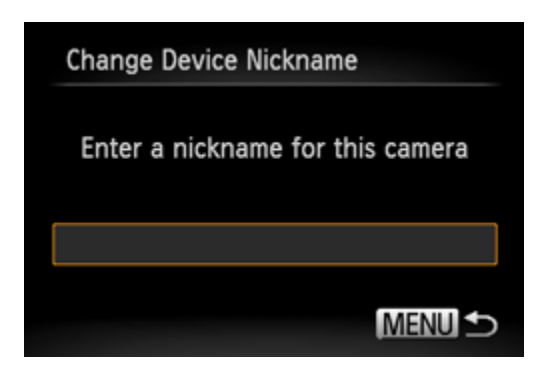

• Press the <FUNC./SET> ( $\bigcirc$ ) button to access the keyboard, and use it to enter a nickname for the camera.

3. Press the < $\blacktriangle$ >< $\blacktriangledown$ < $\blacktriangle$  < $\blacktriangledown$  buttons, to choose [ $\Box$ ], and then press the <FUNC./SET> $(\odotledast)$ button.

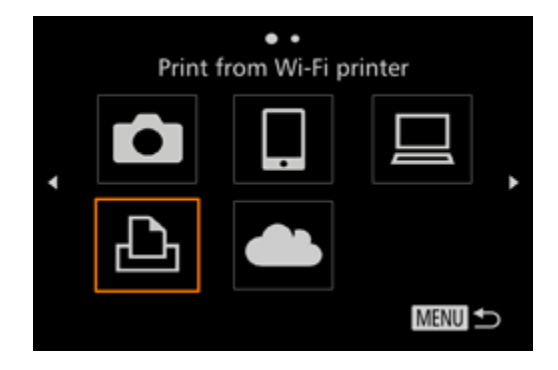

4. Press the <<>  $\blacktriangleright$  >buttons to choose [Add a Device], and then press the <FUNC./SET> ( $\bigcirc$ ) button.

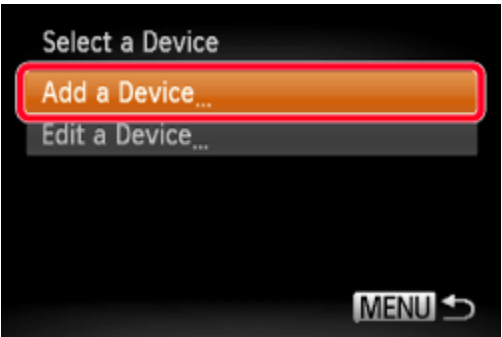

NOTE

- Once a printer is added, the printer name will be displayed on the screen in step 4. To connect to a printer again, simply choose the printer name from the list.
- Once you have connected to devices via the Wi-Fi menu, recent destinations will be listed first when you access the Wi-Fi menu. You can easily connect again by pressing the  $\langle \blacktriangle \rangle$ buttons to choose the device and then pressing the  $\langle \mathcal{L} \rangle$  button. To add a new device, display the device selection screen by pressing the  $\langle \bullet \rangle$   $\rightarrow$  buttons, and then configure the setting. If you prefer not to display recent target devices, choose MENU >  $[\blacksquare \blacksquare]$  tab > [Wi-Fi Settings] > [Target History] > [Off].
- 5. Choose the displayed SSID (network name) from the printer's Wi-Fi setting menu.

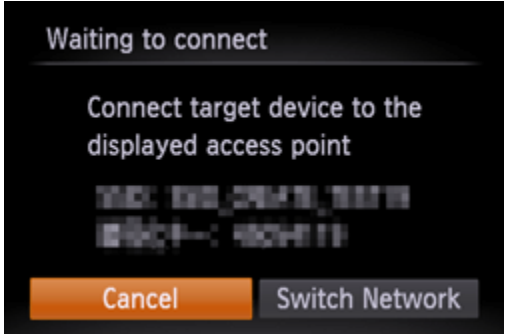

6. Once the printer is ready for the connection, the printers name will be displayed on the camera.

Press the <FUNC./SET> (4) button.

• The printer is added and the printing screen appears.

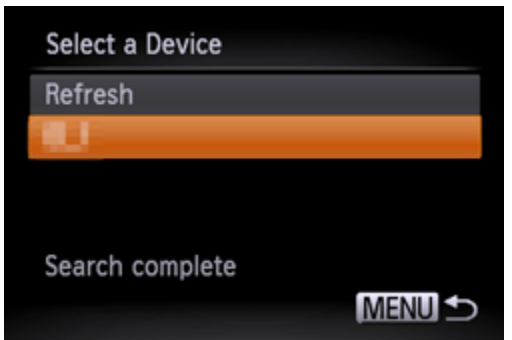

Printing Images

7. Press the < >< > buttons to choose an image, and then press the <FUNC./SET> ( ) button to access the printing screen.

8. The screen for specifying the print settings appears.

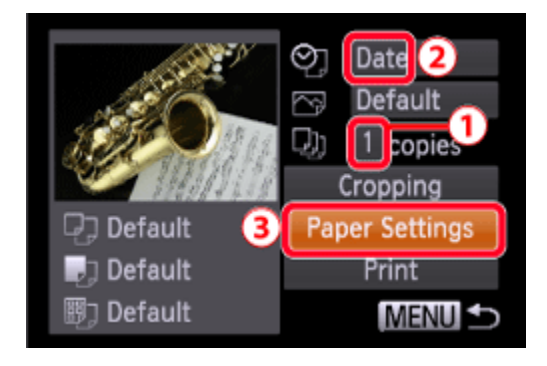

 $\Phi$ Press the < $\blacktriangleright$  > buttons to choose the number of prints.

If you want to print the shooting date, press the  $2\langle \blacklozenge \rangle$  buttons to set the date.

Then, choose 3 [Paper Settings].

9. The screen for setting the paper size appears.

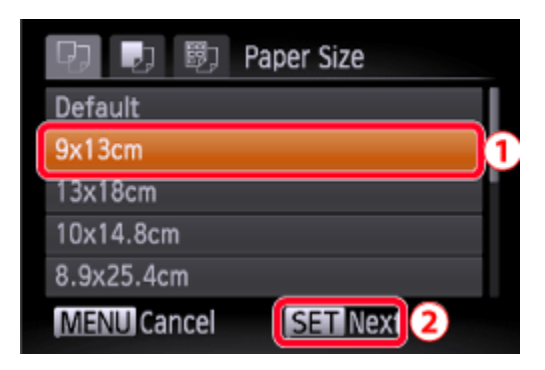

**1** Press the < $\blacktriangle$ >< $\blacktriangledown$  buttons to choose the paper size, and then press the  $\blacktriangle$  <FUNC./SET> ( $\binom{m}{2}$ ) button.

([9x13cm] has been selected in the example image above.)

10. The screen for setting the paper type appears.

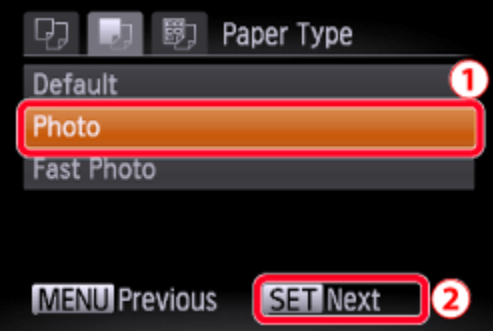

**1** Press the < $\blacktriangle$ >< $\blacktriangledown$  buttons to choose the paper type, and then press the  $\blacktriangle$  <FUNC./SET> ( $\binom{m}{2}$ ) button.

([Photo] has been selected in the example image above.)

11. The layout (border) settings screen appears.

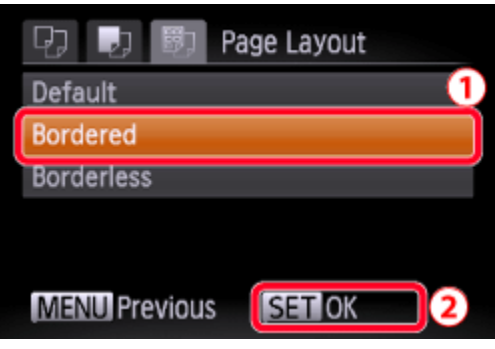

**1** Press the < $\blacktriangle$ >< $\blacktriangledown$  buttons to choose a layout, and then press the  $\blacktriangle$  <FUNC./SET> ( $\overset{(m)}{\blacktriangle}$ ) button.

([Bordered] has been selected in the example image above.)

12. The camera returns to the print setting screen

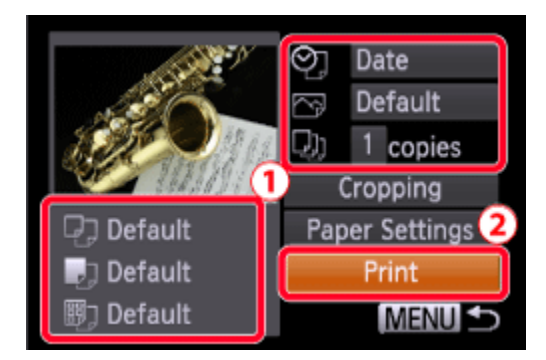

*O* Make sure that the settings are correct.

2 Press the <FUNC./SET> ( $\bigcirc$ ) with [Print] selected to begin printing.